# **PC Mount Control Tutorial**

In diesem kleinen Tutorial möchte ich euch zeigen, wie ihr eure Sky-Watcher Montierung bequem über den PC/Laptop steuern könnt. Hierzu gibt es bereits eine ausgezeichnete Plattform, welche sich Ascom nennt. Diese Plattform bietet eine große Auswahl an Treibern, welche für alle möglichen Hersteller, Montierungen, Fokusser, Filterräder und vieles mehr eine Steuerung per PC oder Laptop ermöglicht. Da ich selbst eine Skywatcher Montierung in Gebrauch habe, werde ich euch hier in wenigen Schritten zeigen, wie ihr eure EQ5 oder 6 mittels Ascom steuern könnt. Im Folgenden werden die entsprechenden Seiten genannt, unter denen die Programme und Treiber heruntergeladen werden können, sowie deren Installation und Initialisierung.

Um die Montierung über den PC zu steuern benötigt ihr noch ein Verbindungskabel. Hierzu kann man ein RS232 zu RJ12 Kabel welches ihr mit dem RJ12 Anschluss eurer Handbox und mit dem RS232 Kabel an den PC/Laptop anschließt. Falls euer Computer nicht über einen solchen Anschluss verfügt, gibt es entsprechende Adapter von RS232 auf USB. Alternativ könnt ihr die Montierung auch direkt mit dem PC verbinden und könnt so die Handbox weglassen. Dies geht mit einem RJ45- USB-Kabel. Diese Variante verwende ich. Denn dadurch hat man die Handbox aus dem Weg, da das Teleskop ohnehin schon mehr als genug Kabel und Geräte trägt. Verwendet man Variante zwei, also die direkte Verbindung von Montierung zu PC, braucht man den SynScan App Treiber.

• <https://skywatcher.com/download/software/ascom-driver/>

Nun fehlt nur noch die Software und die Treiber.

- 1. Ascom Plattform
- 2. EQMOD Treiber
- 3. Stellarium/Scope
- 4. Astro Photography Tool

### **Ascom Plattform**

Ascom könnt ihr kostenlos herunterladen:

• <http://ascom-standards.org/>

Habt ihr die Plattform installiert, stehen euch folgende Applikationen zur Verfügung:

- Profile Explorer; eine Art Gerätemanager für die Hardware, welche ihr mit Ascom ansteuern wollt.
- Ascom Diagnostics; hier wird die Hardware verbunden und konfiguriert.

### **EQMOD**

Nun, da die Ascom Plattform installiert ist braucht ihr noch den entsprechenden Treiber, um eure Skywatcher Montierung zu steuern. Diese nennt sich EQMOD und ist unter folgendem Link zu finden:

• <https://sourceforge.net/projects/eq-mod/files/EQASCOM/>

Hier könnt ihr kostenlos die EQASCOM\_V200q.exe Datei herunterladen und installieren. Nun steht euch auf eurem Desktop die EQMOD Toolbox zur Verfügung. Mit dieser könnt ihr die Montierung verbinden und steuern. Hierzu benötigen wir noch einige wenige Einstellungen.

Verbindet eure Montierung entsprechend mit eurem PC und schaltet die Montierung ein. Startet die EQMOD Toolbox.

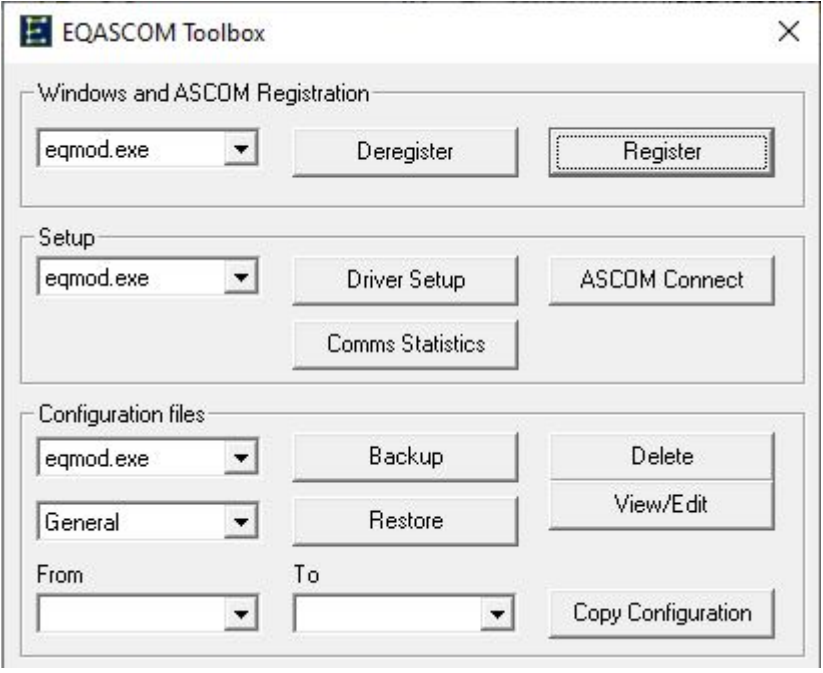

(Abb. EQ1)

Hier klickt ihr auf den "Register" Button.

EQASCOM sollte sich nun mit der Ascom Plattform automatisch verbinden und dies mit einem "Success" bestätigen.

Nun öffnet euren Gerätemanager von Windows. Hier müsst ihr den entsprechenden COM-Port suchen, unter welchem eure Montierung mit dem PC verbunden ist. Diesen COM-Port merkt ihr euch und solltet auch in Zukunft darauf achten, die Montierung immer an diesem Port zu verbinden.

Nun drücken wir auf den Button "Driver Setup"; Achtet darauf, dass im Drop-Down-Menü unter Setup die eqmod.exe ausgewählt ist. Hier gebt ihr unter "Port" den entsprechenden COM-Port an, unter welchem eure Montierung mit dem PC verbunden ist. Unter den "Site Information" gebt ihr eure Standort-Koordinaten ein. Nun könnt ihr auf "OK" klicken.

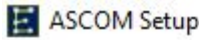

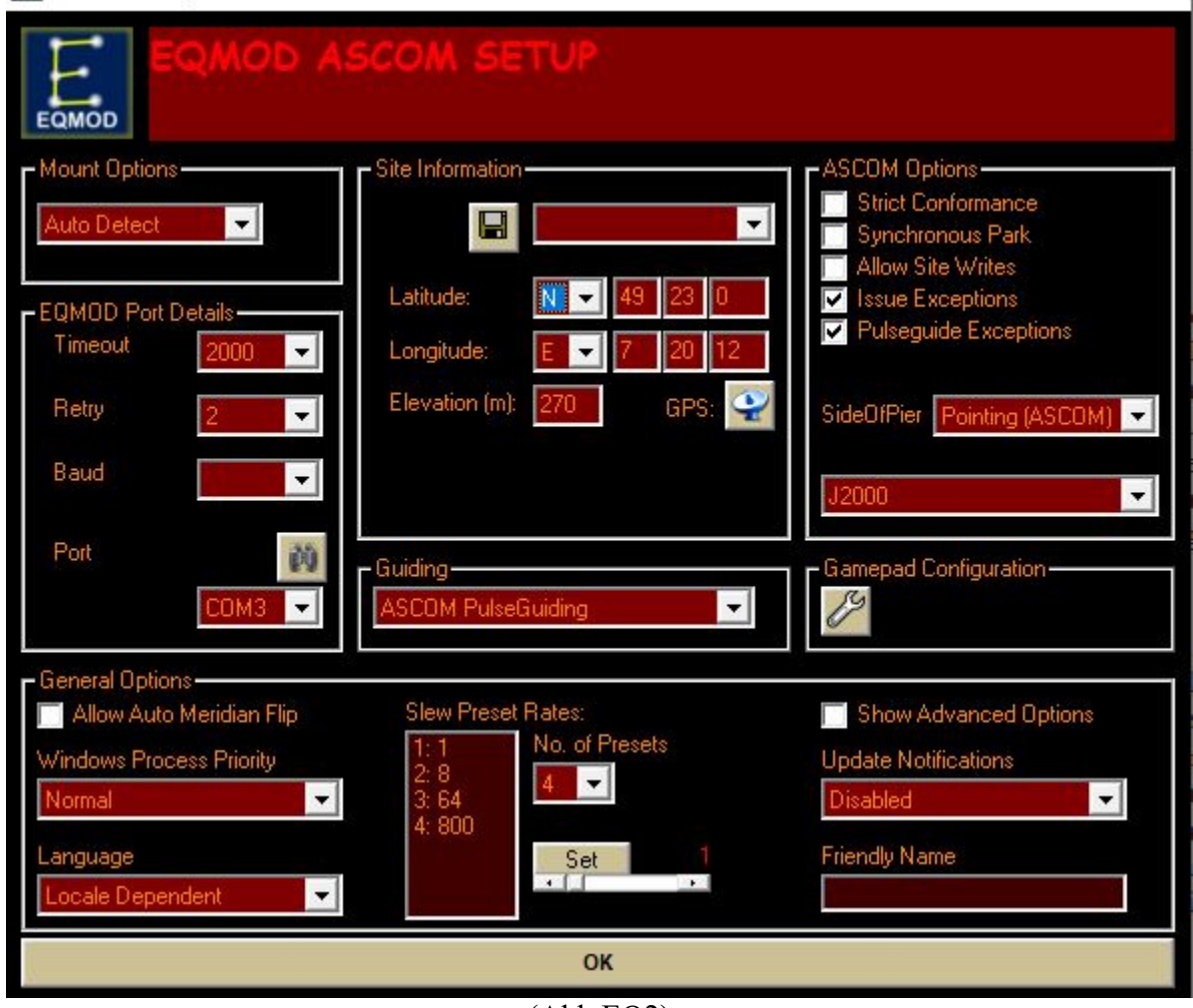

Ist nun eure Montierung eingeschaltet und mit dem angegebenen COM-Port verbunden, wählt ihr auf eurer Handbox die Option "PC direct Mode", sofern ihr euch nicht für die Variante ohne Handbox und dem RJ45 Kabel entschieden habt. Jetzt könnt ihr in der Toolbox auf "Ascom-Connect" klicken und eure Montierung ist mit dem PC steuerbar.

 $\times$ 

<sup>(</sup>Abb EQ2)

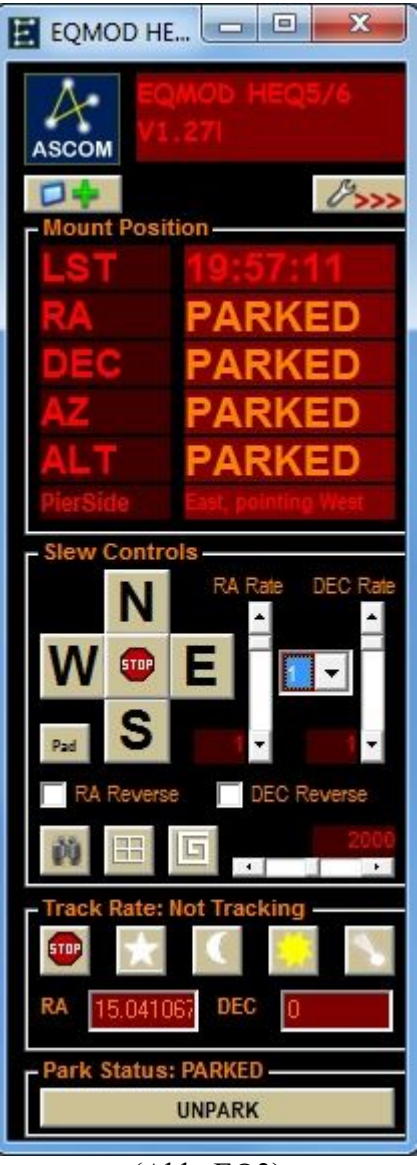

(Abb. EQ3)

Möchtet ihr noch weitere Einstellungen vornehmen, könnt ihr dies unter dem "Schraubenschlüssel" Button mit den Pfeilen nach rechts.

Unter "Slew Controls" könnt ihr nun die Montierung in RA und DEC bewegen. Das Drop-Down-Menü zwischen "RA Rate" und "DEC Rate" gibt die Geschwindigkeit der Bewegung an. Steht sie auf 1, ist die Bewegung langsam, steht sie auf 4, ist sie schnell. Unter "Track Rate" könnt ihr die Nachführgeschwindigkeit einstellen, für Solar, Lunar, Sideral oder für Kometen(welche ich noch nie ausprobiert habe). Ist eure Montierung im "Park" Modus, muss sie auf der unteren Schaltfläche erst entparkt werden, um sie wieder zu bewegen. Sollte eure Montierung einmal keine Bewegung mehr ausführen oder das Tracking aufgeben, könnte das unter Umständen an den "Mount Limits" liegen. Diese können in den erweiterten Einstellungen deaktiviert werden.

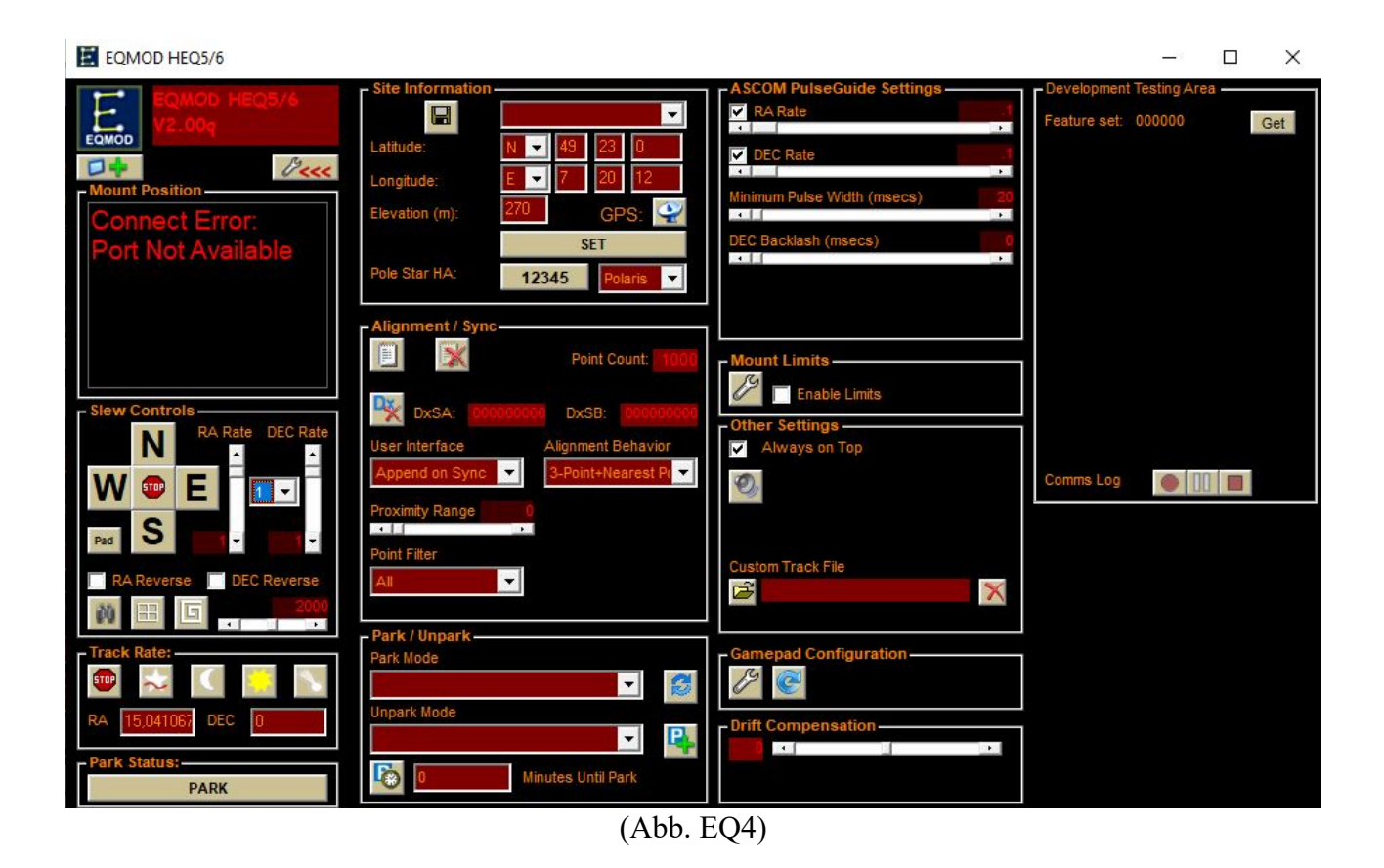

### **Stellarium/Scope**

Stellarium ist eine Planetariums-Software. Mit dieser Software kann man seine nächtlichen Beobachtungen planen, das Field-of-View(FOV) konfigurieren und eine Verbindung mit EQMOD herstellen, um die Montierung direkt darüber zu steuern. Diese Software ist kostenlos. Herunterladen könnt ihr die Software hier:

• <http://www.stellarium.org/de/>

Habt ihr die Software installiert, sollten noch einige Einstellungen vorgenommen werden, um die Montierung damit zu steuern. Eine Anleitung hierzu findet ihr in dem unten aufgeführten Link zu Johannes Stueblers Tutorial. Da Stellarium selbst nicht Ascom-kompatibel ist, braucht ihr noch das Programm Stellarium-Scope, welche die Ascom-Treiber unterstützt und eine Bedienung mit Stellarium und eurer Montierung möglich macht.

Stellarium-Scope gibt es hier:

• [http://welshdragoncomputing.ca/x/index.php/home/stellariumscope/download](http://welshdragoncomputing.ca/x/index.php/home/stellariumscope/download-stellariumscope)[stellariumscope](http://welshdragoncomputing.ca/x/index.php/home/stellariumscope/download-stellariumscope)

Eine Beschreibung, dieses Programm zu konfigurieren, kann man der genannten Website entnehmen.

Da es nun mehrere Möglichkeiten gibt, die Montierung mit dem PC zu steuern, möchte ich hier auf eine sehr gute Erklärung von Johannes Stuebler verweisen. Auf seiner Website gibt es Anleitungen für mehrere Arten der PC-Steuerung:

• http://johannes\_stuebler.public1.linz.at/download/Stellarium&EQ6&EQMOD.pdf

Hier findet ihr alles zur Einrichtung von Stellarium und Scope.

## **APT**

APT ist eine Software, die von Hobby-Astrofotografen entwickelt wurde, um die Aufnahmesessions so einfach und praktikabel wie möglich zu gestalten. Ursprünglich war die Software auf Canon und Nikon DSLR ausgelegt, doch mittlerweile unterstützt sie auch zahlreiche CMOS und CCD Kameras verschiedener Hersteller. Mit diesem Tool habt ihr unter anderem folgende Möglichkeiten:

- Steuern von Kamera, Montierung, Filterrader, Fokusser
- Aufnahmepläne erstellen für Lights, Flats, Bias und Darks
- Platesolving, zum genauen Ausrichten des FOV oder zum Staralignment
- verschiedene Tools wie Fokussierhilfen, Histogramm mit Autostretch-Funktion, Guidinggraphen, Flatframehilfen, Meridian-Flip, Temperaturkontrolle bei gekühlten Kameras, Kollimationshilfen, Checklisten und vieles mehr.

Ich nutze die Software zur Steuerung der EQ6-R, in Verbindung mit Stellarium, zur Steuerung von verschiedenen Kameras(EOS1000Da, EOS750Da, QHYCCD168c). Das Programm unterstützt außerdem das Dithering via PHD2 oder auch Mgen.

Wenn ihr eure Montierung mit Ascom, EQMOD, Stellariumscope eingerichtet habt, geht wie folgt vor:

- 1. Falls ihr einen Mgen benutzt, verbindet ihn mit dem PC und schaltet ihn ein
- 2. Öffnet Stellarium-Scope und dann Stellarium
- 3. Dann öffnet APT

So erkennt APT den Mgen und Stellarium und verbindet sich mit ihnen.

Nun könnt ihr unter "Gear" das Teleskop verbinden, indem ihr auf "Connect Scope" drückt. Solltet ihr das Teleskop zum ersten mal verbinden, haltet die [Shift] Taste dabei gedrückt. Es öffnet sich der Ascom Telescope Chooser. Hier wählt ihr nun "EQMOD Ascom HEQ 5/6" aus. Unter "Properties" könnt ihr nochmal nachsehen, ob ihr den richtigen Port ausgewählt habt. Nun sollte das Teleskop verbunden sein.

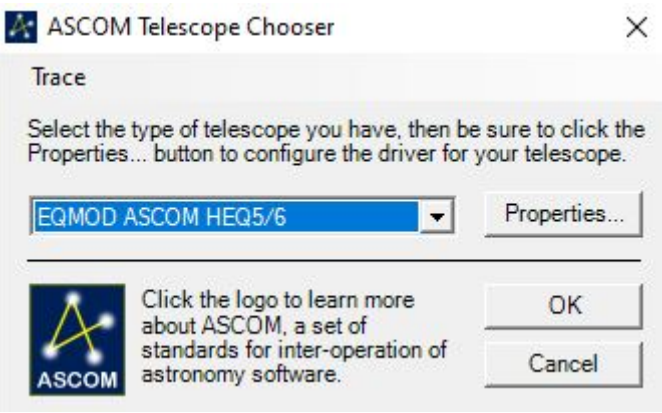

(Abb. APT1)

Um die Kamera zu verbinden, gehen wir folgendermaßen vor. Im Hauptfenster von APT, unter "Camera", drücken wir auf "Connect".

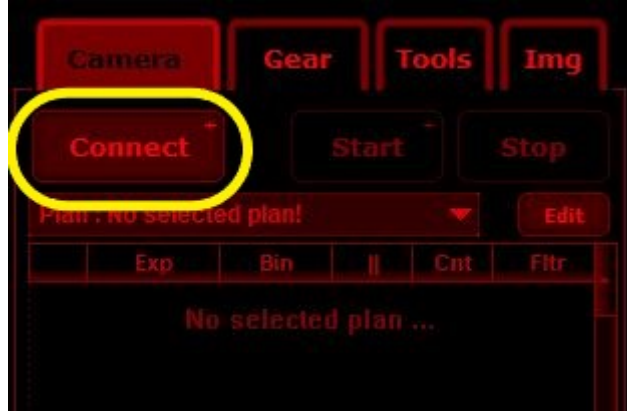

(Abb. APT2)

Nun erscheint folgende Maske, unter der wir auswählen, welchen Kameratyp wir verwenden/verbinden möchten. Für viele Hersteller bietet APT bereits eigene Treiber, die deren Kameras unterstützen. In meinem Fall handelt es sich eine QHY Kamera, welche über Ascom-Treiber gesteuert wird. Für DSLR stehen oben verschiedene Auswahlmöglichkeiten parat.

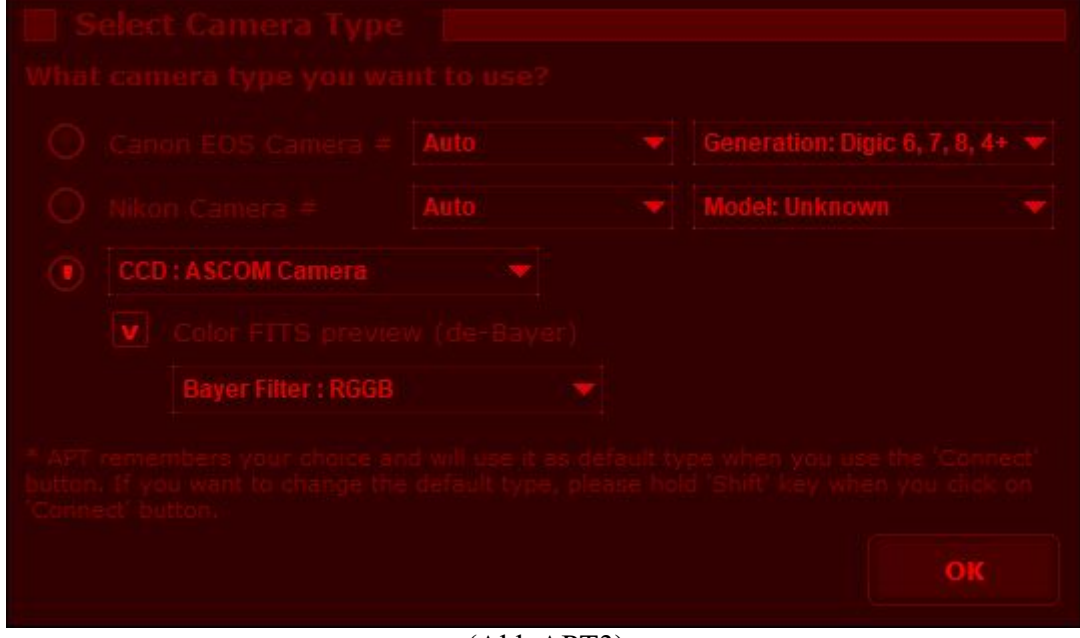

(Abb APT3)

Haben wir den richtigen Treiber ausgewählt, können wir hier noch angeben, ob die Vorschau in APT in Farbe, also debayered angezeigt wird. Dann bestätigen wir mit "OK". Nun öffnet sich die Ascom Kameraauswahl. Hier wird der korrekte Treiber ausgewählt. Unter "Properties" können wir die Treibereinstellungen noch abändern, z.B. Gain, Offset, Binning etc.

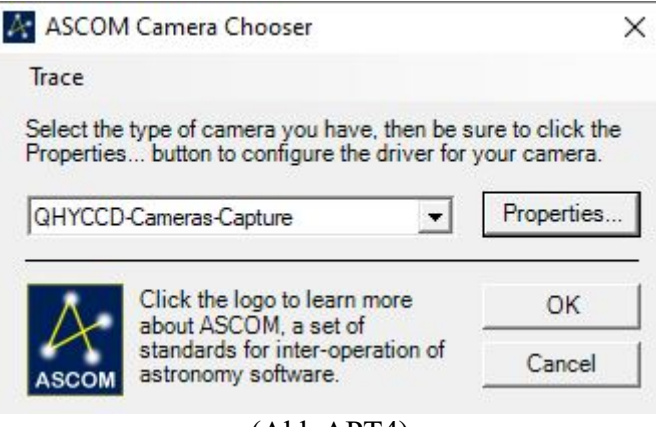

(Abb APT4)

Haben wir die Einstellungen beendet, bestätigen wir mit "OK" und APT sollte uns bestätigen, dass die Kamera nun verbunden ist.

Im Grunde ist man nun soweit mit APT sein Teleskop zu steuern und die Kamera zu bedienen. Es wird hier noch ein weiteres Tutorial geben, in welchem ich weitere Funktionen von APT vorstelle und meinen Workflow für eine Aufnahmesession zeige. Ich hoffe, dieses kleine Tutorial konnte euch etwas helfen.

Ich wünsche euch viel Spaß und CS!